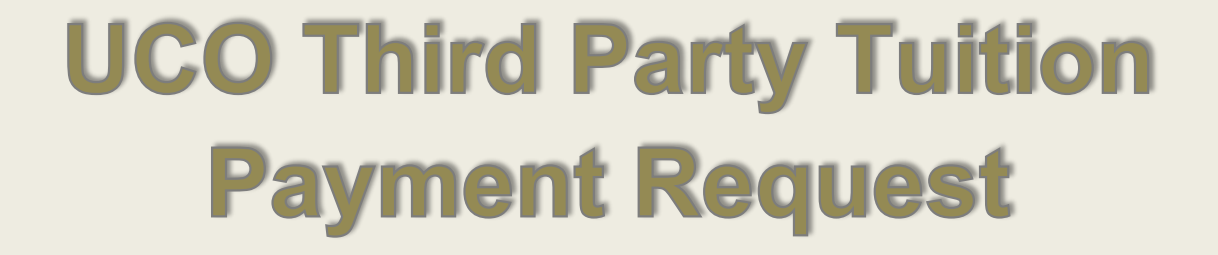

# USE UNIVERSITY OF

# **Third Party Tuition Payment Request<br>User Manual**

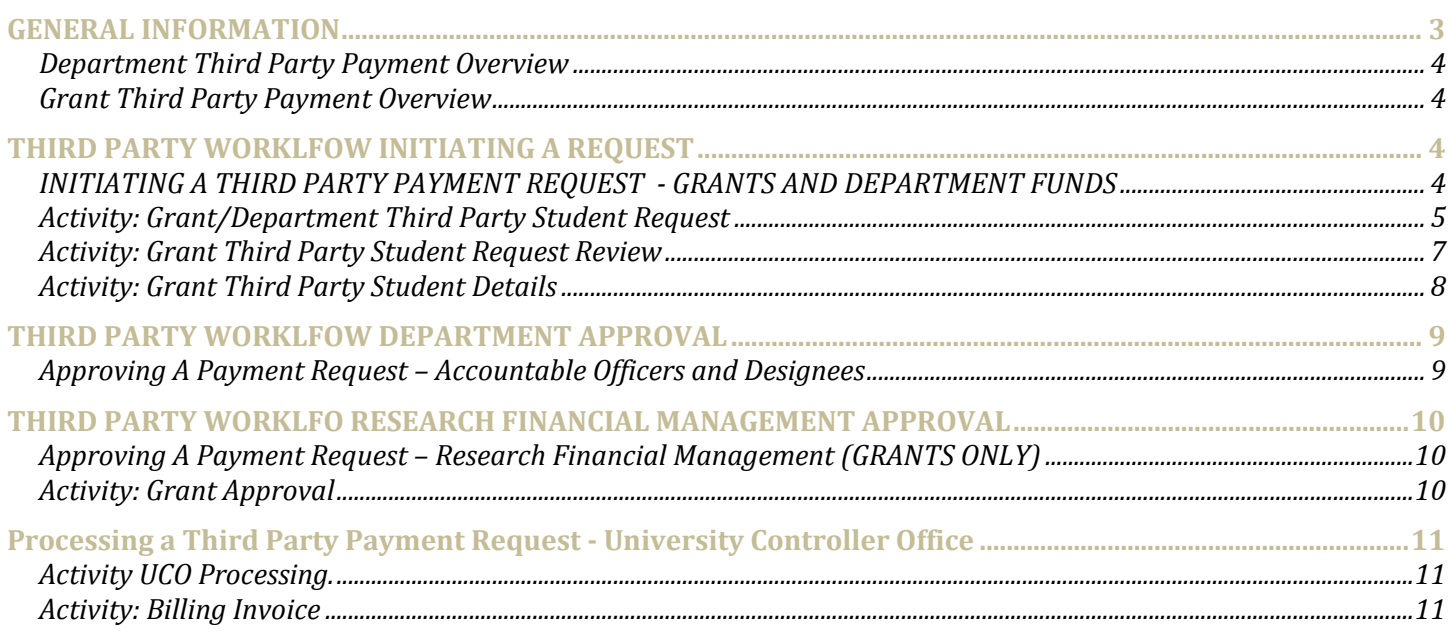

# **GENERAL INFORMATION**

- Workflow is an automation of a business process. When one step of the process is complete, workflow advances to the next step.
- Workflow has users. Each user has a workflow logon like Banner users.
- Work is distributed by role. Each role is associated with one or more users. All users in a particular role will receive work to do on their work-list. However, only one user will be able to complete the work. If the work is assigned to a specific user, only that user is capable of completing the work.
- Workflow responsibilities and privileges are also managed by roles. Users have access to different Workflow functions depending on their roles.
- Please [click here](https://wkflow.it.usf.edu/wfprod) for a Banner Workflow
- Begin by logging into the Banner Workflow application with your Banner ID and PASSWORD. Your Banner User ID is the same as Your Net ID; however, the password may be different. Please contact [BannerWorkflowadmin@usf.edu](mailto:BannerWorkflowadmin@usf.edu) if you do not have a Banner ID, or do not have access to Banner Workflow.
- The "Home page" is referred to as your "Work list".
	- o Users receive work to do on their work-list based on their role. However, only one user will be able to complete the work. If the work is assigned to a specific user in a role, only that user is capable of competing the work, and only that user will see the activity.
	- $\circ$  If work is assigned to a role, and not a particular individual in that role the activity will be visible to all members in that role, but only one person can complete the activity.
	- o Once you have opened an activity it becomes "reserved" other members in that role will not see the activity in their work list, unless you release the activity.
- $^{\circ}_{\circ}$ o Worklist **El Logoff R** Help The Date the Activity was assigned to You Click Here To Open Organization Workflow Priority Created Activity **USF** 125110050 **Activity Name** Grant Third Party Student Request 08-Oct-2014 01:18:49 PM Normal Ready d USF Third Party Payment Request - U25359705 - 201401 -Third Party Payment Request Normal 08-Oct-2014 01:14:43 PM USF01HSC640200200006420000000000000006402107006 GLE Ready
- To open an activity, click on the activity in the Work list.

- All activities will have three buttons: "Complete", "Save and Close" and "Cancel"
- Clicking "Complete" Completes the activity. The Workflow will proceed to the next activity.
- Clicking "Save and Close" will save any changes made, and reserve the task/activity for you to complete.
- Cancel The changes made on the form will not be saved. The activity will be closed, but it will also appear on your work list, where you can reopen the activity to complete your task.
- To un-reserve the work item:
	- o Return to your work list.
	- o Click on the magnifying glass to the right of the screen, to open the "Work Item Details" page.

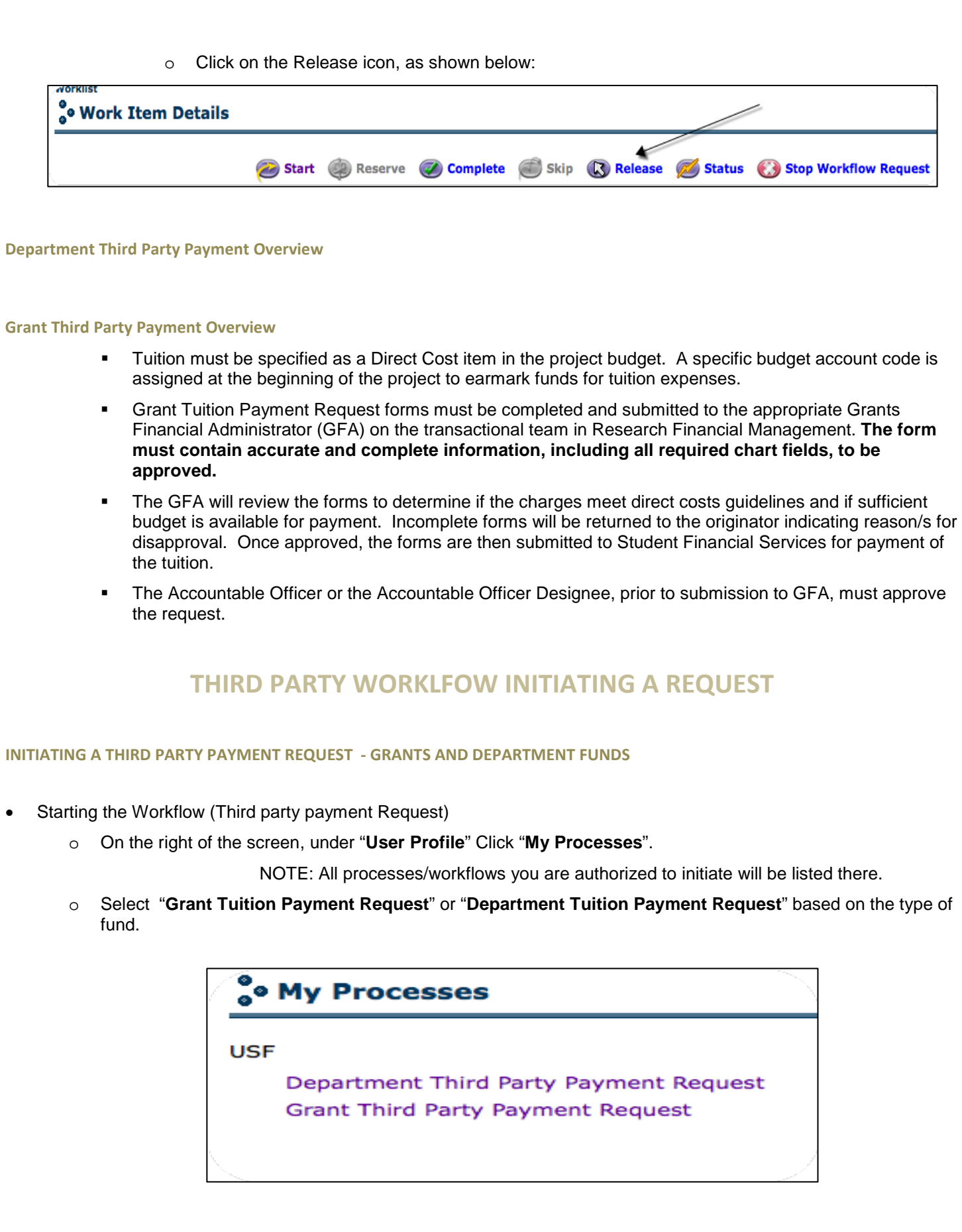

- o Enter the **Workflow Specific Name.** *This will help you search for the request later.* 
	- *NOTE: Please do not attach any files.*
- *Click* "*Start Workflow*" then "OK" on the following screen.

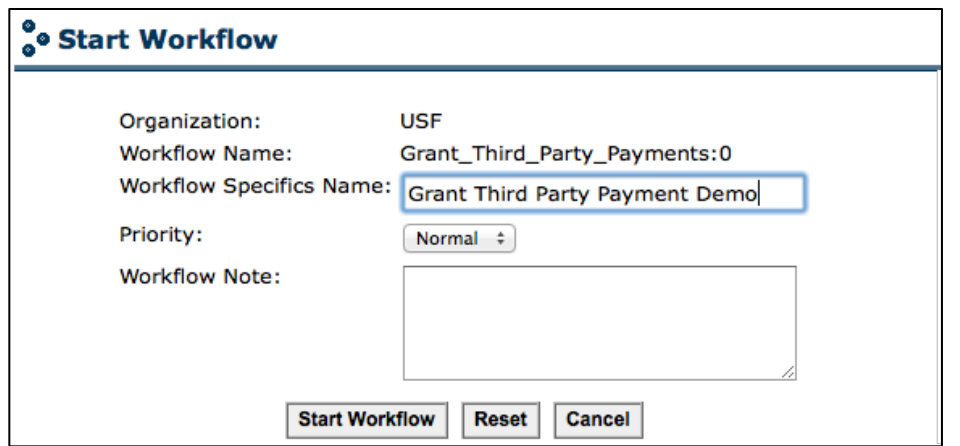

- The Workflow Instance (Third Party Payment Request), you initiated now appears in your "Work list". You may need to refresh your work list to view the new request by clicking on "Work list" or refreshing your web browser.
- The work list has four columns. The "Activity" column is the name of the activity that you will perform once you click on the workflow. The "created date" is the date the activity started, not the date the request was initiated. The "priority" is the value assigned when the workflow was initiated. This may be used by the Approvers or UCO, not by the automated process.

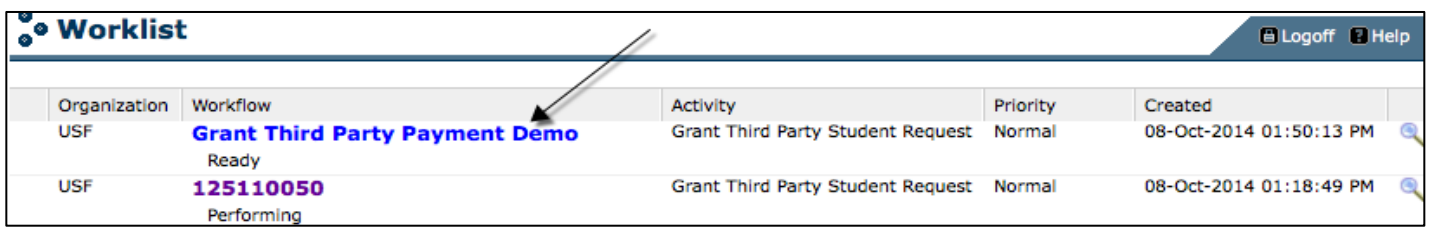

#### **Activity: Grant/Department Third Party Student Request**

*Specifying the Payment Type, Term, Chatfield information and Student ID's*

- You must select the Payment Type from the drop-down list.
	- o Select "Tuition Payment", if you are making a payment.
	- o Select "Tuition Payment Reversal", if you are withdrawing a payment.
- You must enter the Business Unit, Operating Unit, Department, Fund, Account, Product and Initiative.
- You must enter at least one Student ID, and may enter as many as ten.
- Prior to completing the activity, a "Submission Decision" must be selected. The options are to "Submit" and "Terminate" as shown below:

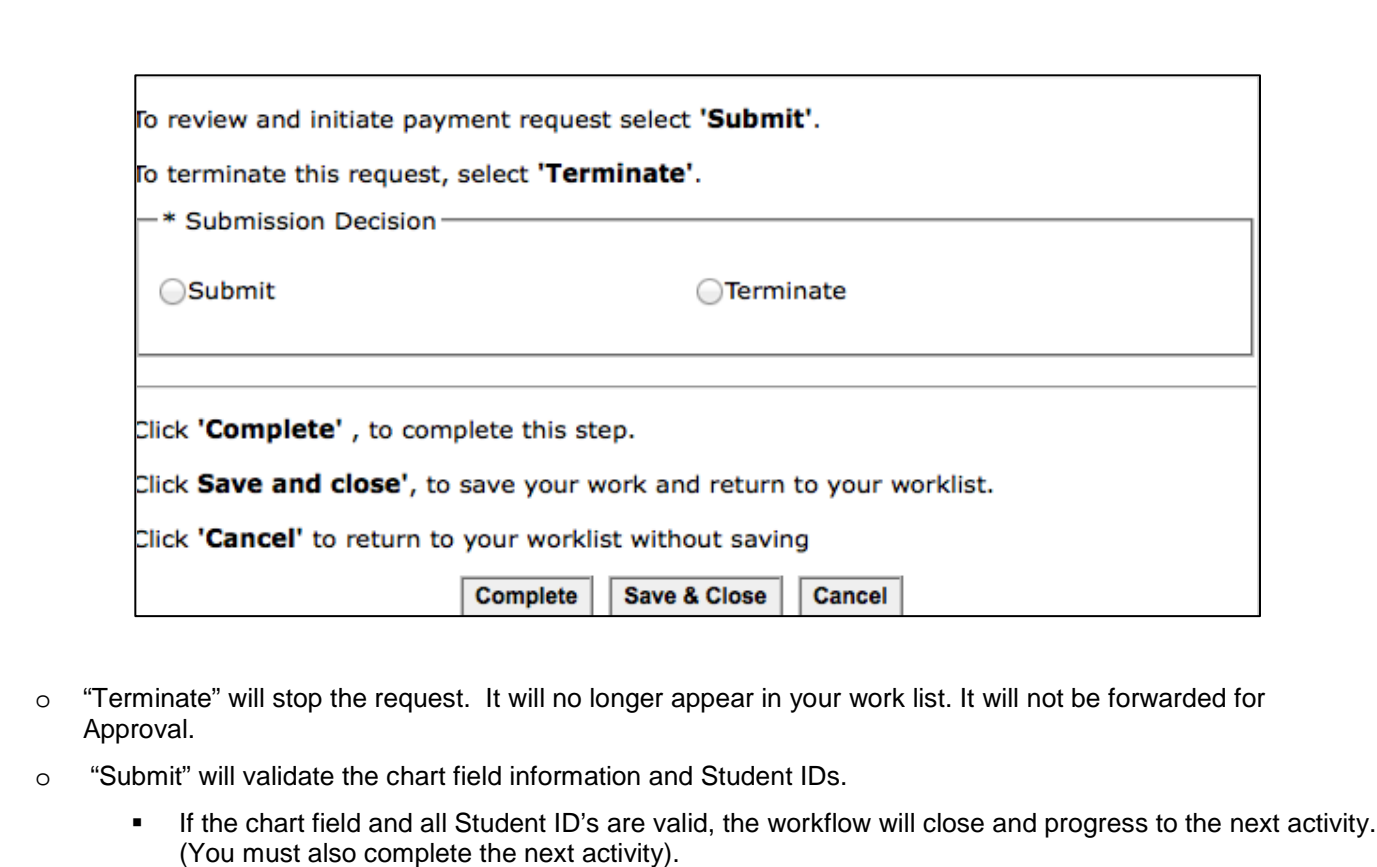

• If the chart field or any of the Student ID's is not valid, the workflow will close, but will not progress to the next activity. The workflow will return to the current activity. You will need to update the information.

#### **Reminder**

i\_\_\_\_\_\_\_\_

- All activities will have three buttons "Complete" "Save and Close" and "Cancel"
- Clicking "Complete" Completes the activity and that the Workflow will proceed to the next activity.
- If you have not completed your work and wish to "reserve" it for later, click on save and close button.
- Cancel The changes made on the form will not be saved, but the activity will be closed, and can be accessed from your work list later.

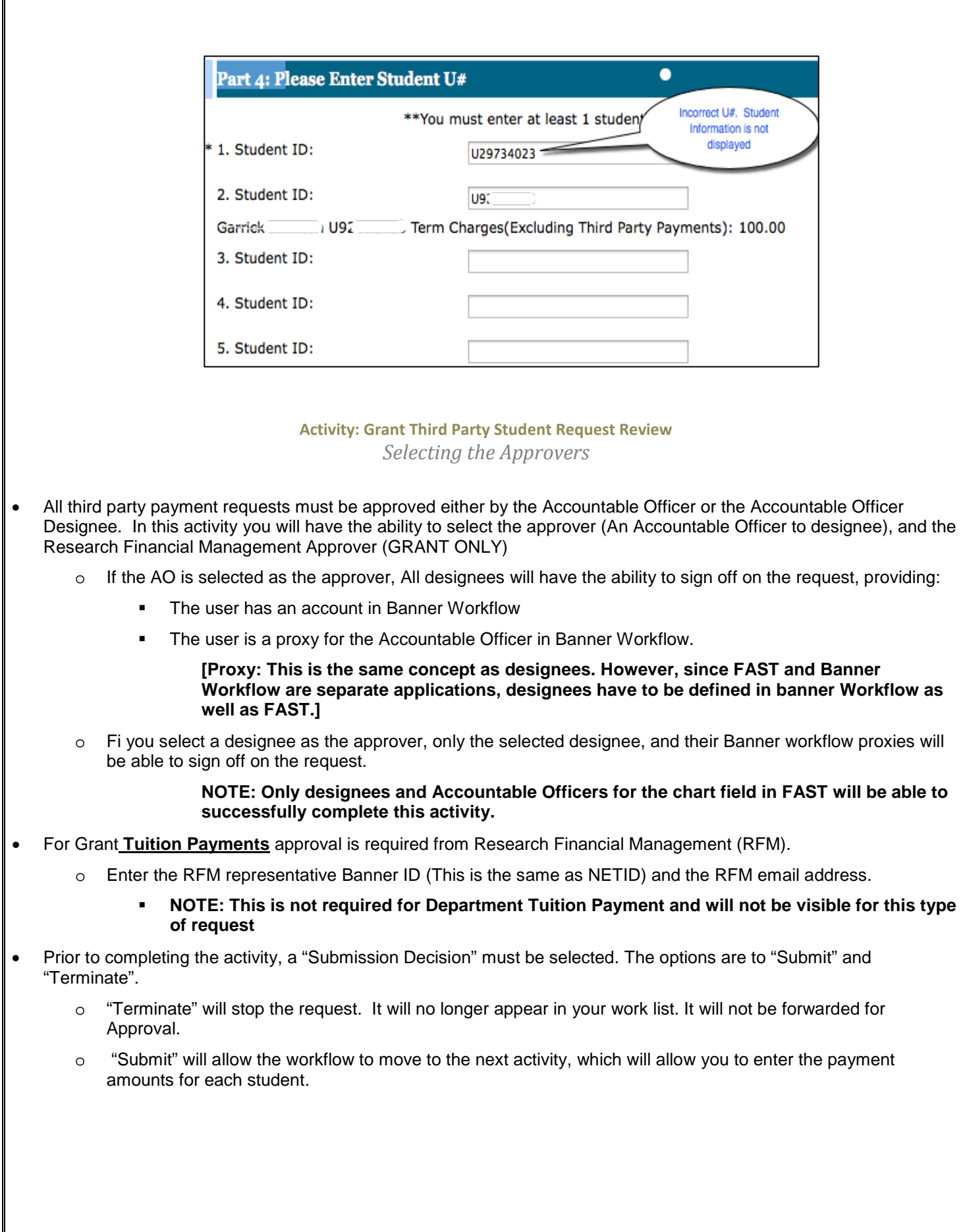

Г

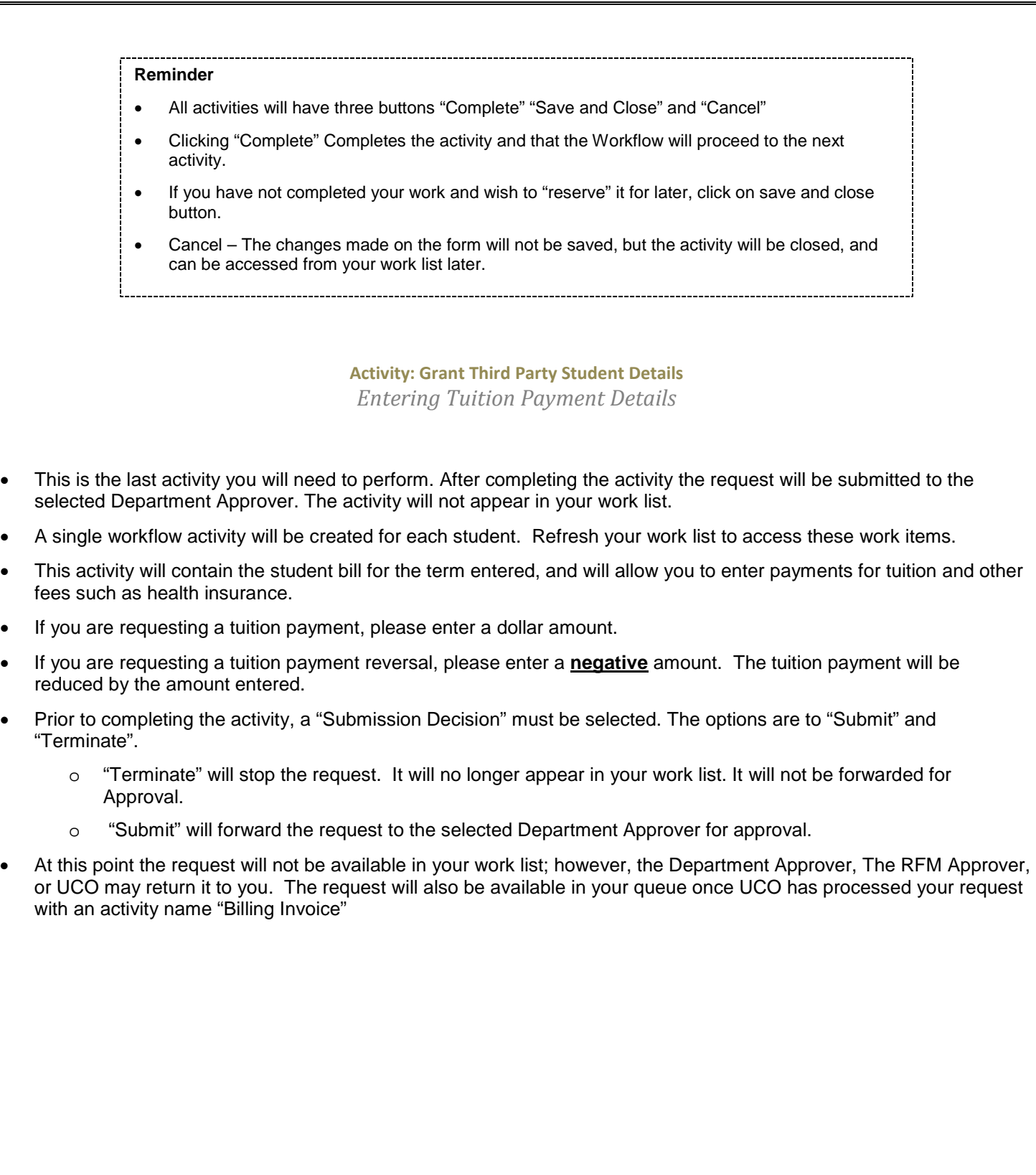

# **THIRD PARTY WORKLFOW DEPARTMENT APPROVAL**

**Approving A Payment Request – Accountable Officers and Designees**

### **Activity: Department Approval** *Department Approval*

- This is the only activity that Accountable officers or Designees completes.
- Only the Accountable Officer or Accountable Officer Designee cans approve/deny the request. However, the request cannot be approved by the initiator/Requestor/Submitter.
- If the requestor submitted the request to the AO then all designees who are also proxies for the Accountable Officer in Banner Workflow will have access to the request and may sign off on the request (except the initiator).
- If the requestor submitted the request to a designee then the request will be available to the designee and any individuals who are proxies. However, only designees as defined in FAST will be able to approve or deny the request.
- If a Banner Workflow Proxy, who is not a designee or an AO attempts to approve or deny the request, Banner Workflow will not complete the activity, and the workflow will not progress to the next activity.
- Prior to completing the activity, a "Submission Decision" must be selected. The options are to "Approve", "Deny"
	- o Approved Requests:
		- For Grant Third party payments the request is submitted to RFM for approval.
		- For Department Third party payments, the request is submitted to UCO for processing.
	- o Denied requests are returned to the Initiator. The Initiator must then terminate the request, or make any necessary adjustment and resubmit for approval.

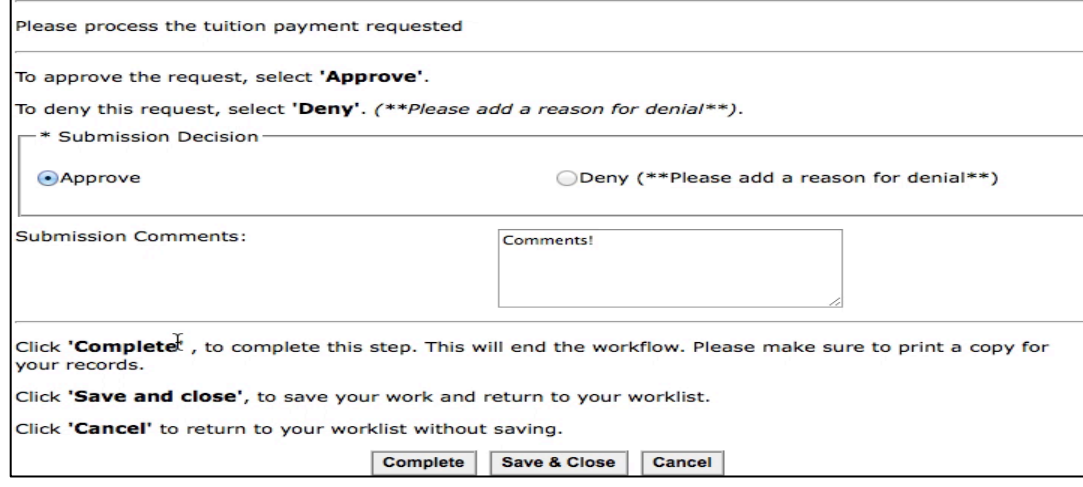

**THIRD PARTY WORKLFO RESEARCH FINANCIAL MANAGEMENT APPROVAL**

**Approving A Payment Request – Research Financial Management (GRANTS ONLY)**

## **Activity: Grant Approval** *RFM Approval \*\*Grant Tuition Payment ONLY\*\**

- **This is the only activity RFM Completes.**
- An email notification will be delivered to the RFM Approver, based on the email entered by the requestor.
- The Approval request will be visible to the RFM Approver specified by the requestor.
- Prior to completing the activity, a "Submission Decision" must be selected. The options are to "Approve", "Deny", "Return to Approver", "Reassign to Another RFM Approver"
	- o Approve: The request is submitted to UCO for processing.
	- o Deny: The request is returned to the Initiator. The Initiator must then terminate the request, or make any necessary adjustment and resubmit for approval.
	- o Returned to Approver: The request is returned to the Department Approver.
	- o Reassign: The request is reassigned to the specified RFM Approver.

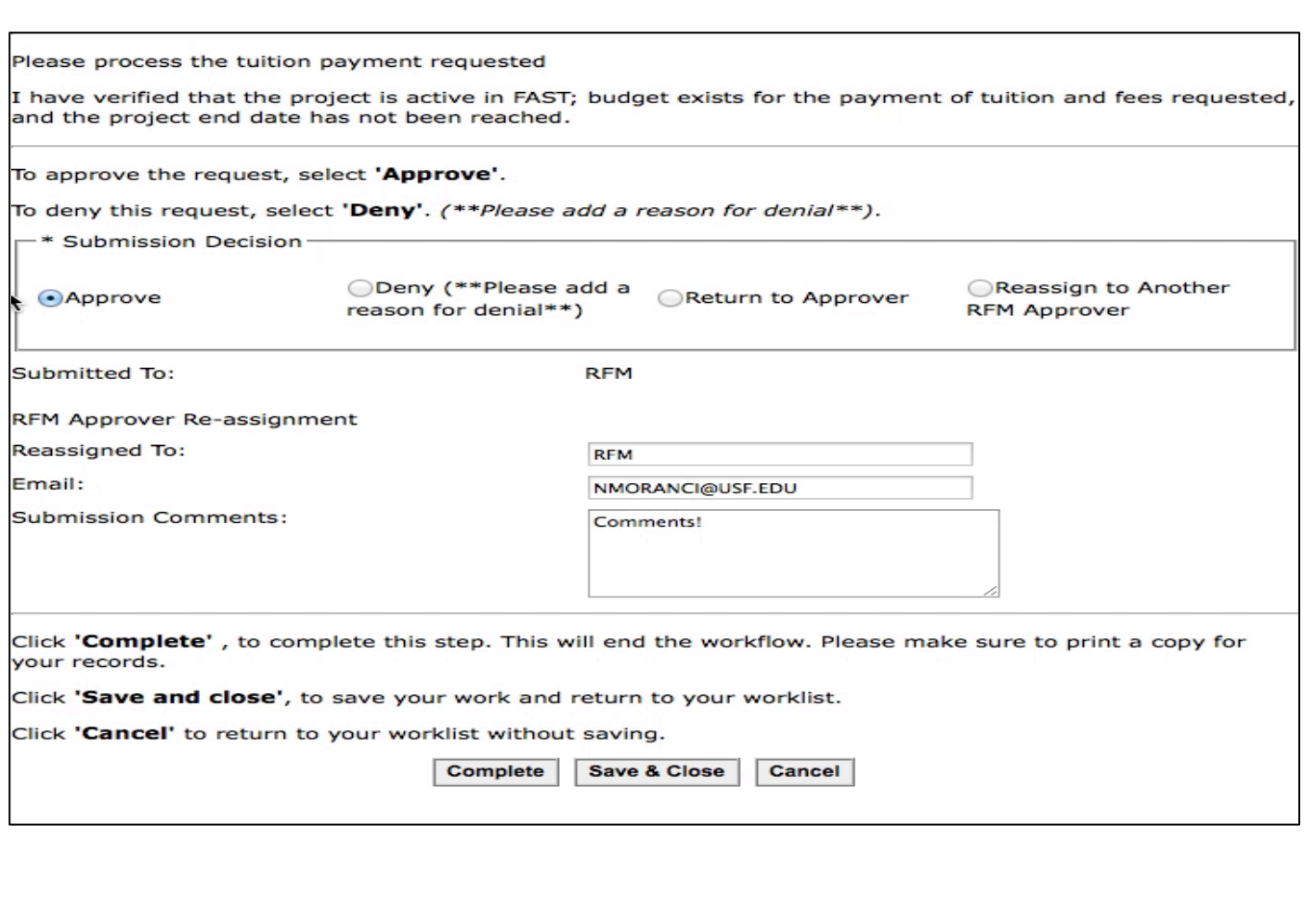

# **Processing a Third Party Payment Request - University Controller Office**

**Activity UCO Processing.**

 Once UCO has processed your request. The Third party payment Tuition request workflow is returned to the requestor via Banner Workflow.

**Activity: Billing Invoice**

#### *Billing Invoice*

- **Once UCO has processed your request. The Third party payment Tuition request workflow will be** assigned to you.
- **-** The activity is called "Billing Invoice"
- Print and file a copy. Click File  $\rightarrow$  Print in web browser.
- Click complete. This will end the request, removing it from the requestor work list.